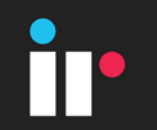

# Displays & Dashboards Advanced Lab

Wednesday, October 18, 2017 **Ali Athar**

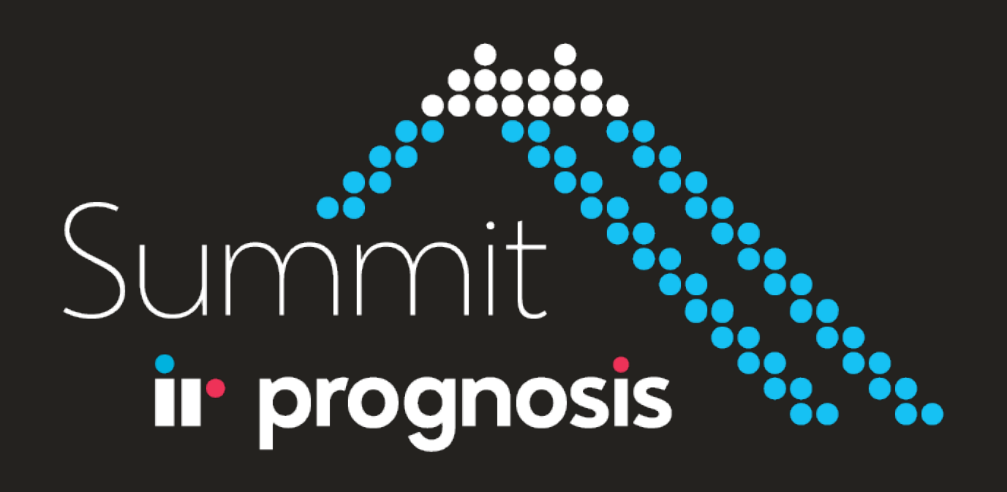

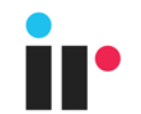

## Welcome!

## **Please check-in on the mobile app** - *see your class record, remember what tests to take, and help us improve*

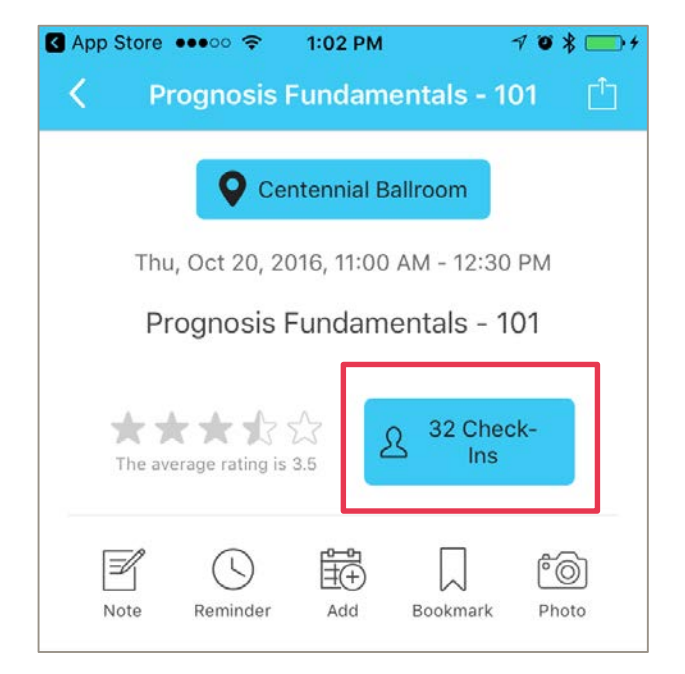

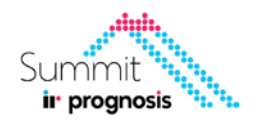

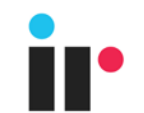

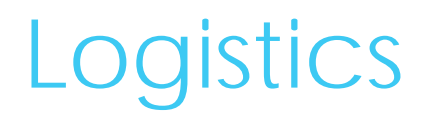

- **WiFi SSID:** IR Prognosis Summit
- **WiFi PW:** Summit17

Download the Slides from

D:\IR Summit 2017 - Lab Content\Lab – Displays Advanced

• Login to the Demo Instance D:\IR Summit 2017 - Lab Content\Lab – Displays Advanced

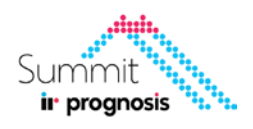

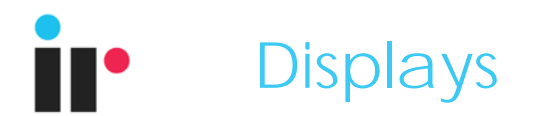

#### **Introduction**

The following lab session requires that you have attended or are familiar with the content covered in the previous 'Displays & Dashboard' Beginner Lab session.

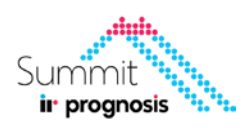

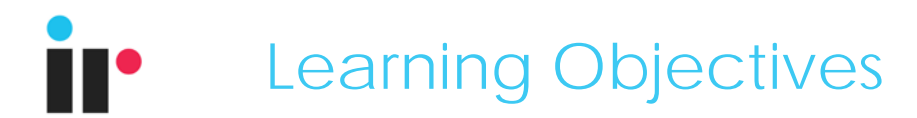

#### **After completing this Advanced 'Displays' lab module you should:**

- Know the various **data filtering** methods available in presenting data
- Know the **data aggregation** functionality available in presenting data

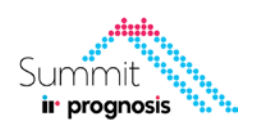

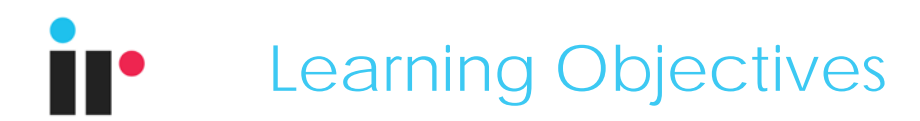

- Know how to create **After completing this Advanced 'Displays' lab module you should:**
- **Visual alarms**
- Know how to create multiple display navigation hierarchy via **drilldown and prompt values**

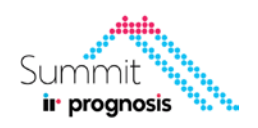

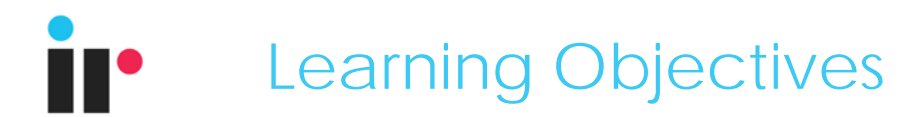

#### **After completing this Advanced 'Displays' lab module you should:**

- Understand how to upload a **WebUI Dashboard**
- Know some **Gotchas & Tips** in display creation

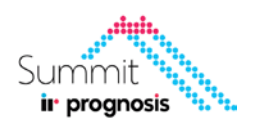

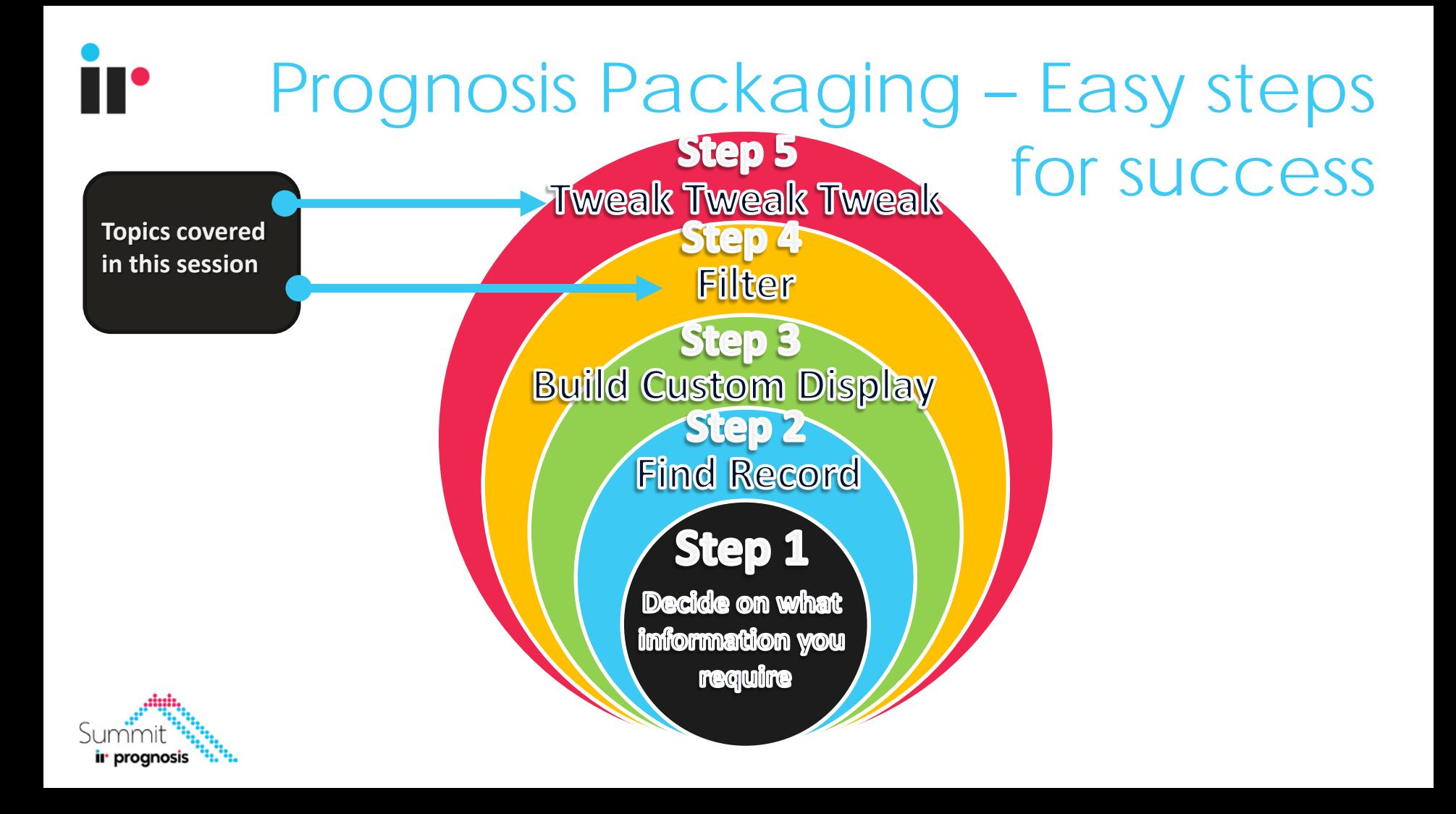

# **II** Where to find Prognosis Record Info

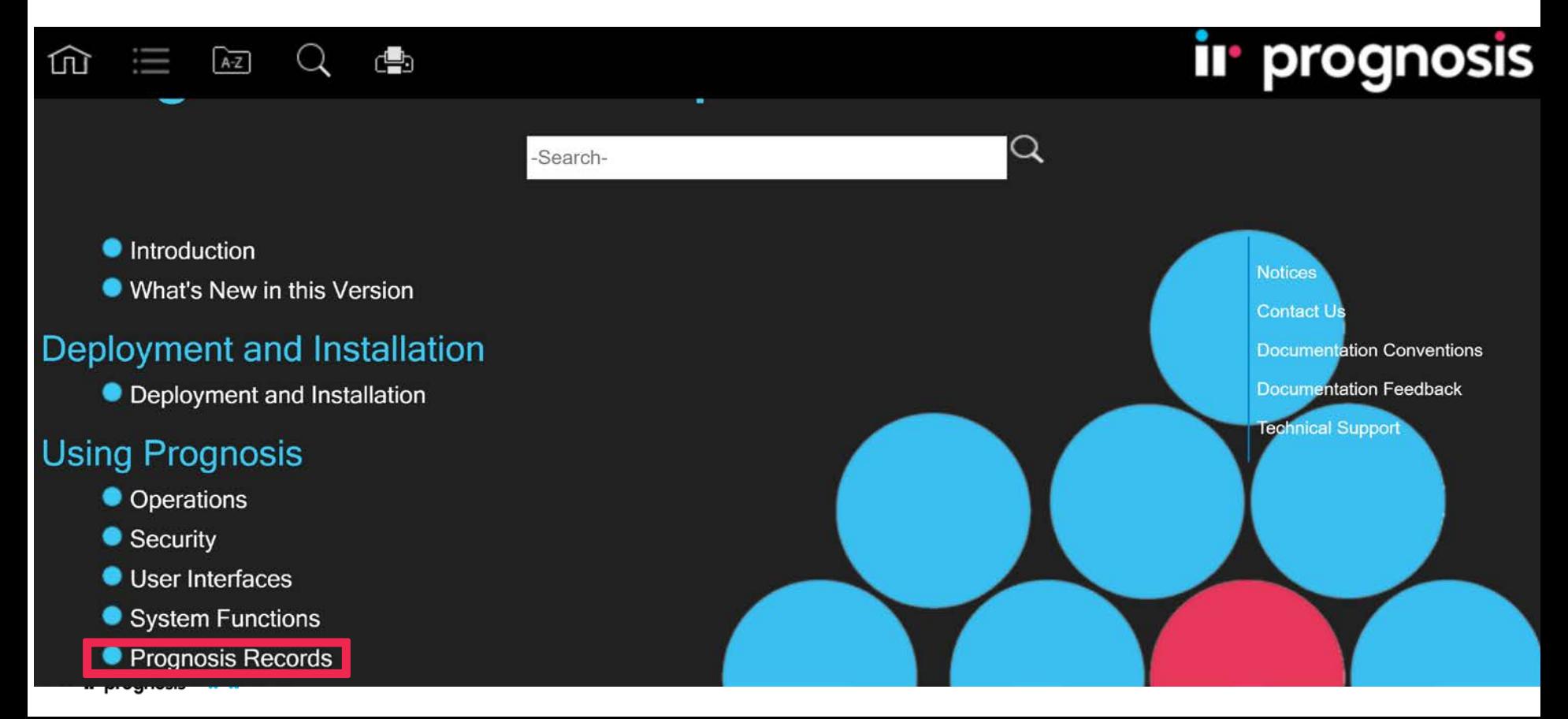

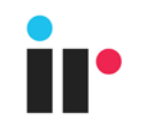

## Filtering – Where Clause

• Where are they used?: ana <mark>a</mark> ... **Displays** Where Clauses**Web Reports Thresholds** ir prognosis **Databases**

#### Data Filtering – Where Clause

Where Clause syntax is utilized in multiple areas of Prognosis where filtering data is required. Including displaying, thresholding & conditional visual alarming & conditional aggregation of data.

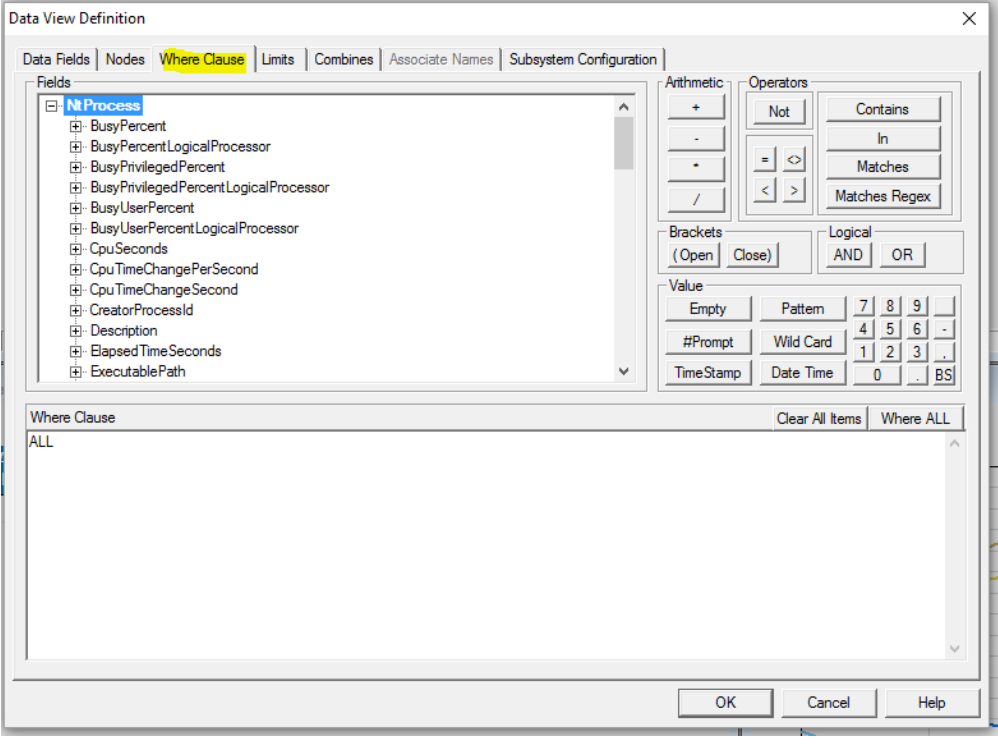

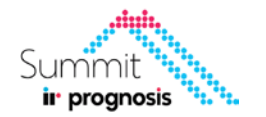

## Where Clause Examples

- Select records whose process type is "Extractor (0)" or "Extractor":
	- **PROCTYPE CONTAINS "Extractor"**
- Using the MpAvailability (AVMON) record, this Where Clause is looking for applications that are in a "down" state:
	- **CURSTATE = "DN" AND TYPE = "APPLICATION"**
- Using the NtNetworkInterface (NTNETINT) record, this Where Clause will report on all (>0) inbound packets containing errors and outbound packets that could not be sent due to errors:
	- **ERORRECV > 0 OR ERORSENT > 0**

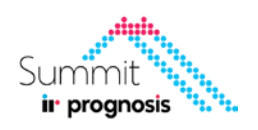

#### Where Clause Examples

- The following example is true when either the current state is not "UP" or when there is an application called "TESTAPPLI" and it last failed today:
	- **ID MATCHES "TESTAPPLI" AND TYPE="APPLICATION" AND LASTFAIL>StartofDay OR CURSTATE NOT MATCHES "UP"**
- In this example brackets are used to make sure that only those records with a FAILCNT>0 and an ID of either Z or WINWORD are selected:
	- **FAILCNT>0 AND (ID MATCHES "Z" OR ID MATCHES "WINWORD")**
		- Without the brackets, any record with a FAILCNT>0 and an ID of Z would be selected, plus any records simply with the ID of WINWORD.
- Select records which are either for CDROM drives with a disk inserted, or not for a disk device that is currently down:
	- **(SUBDEV MATCHES "CDROM" AND CURSTATE MATCHES "UP") OR ((SUBDEV NOT MATCHES "CDROM" OR SUBDEV=EMPTY) AND (CURSTATE NOT MATCHES "UP") AND (TYPE NOT MATCHES "DISK"))**

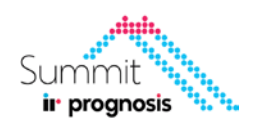

### Online Help - Where Clauses Syntax Details

You are here: Home > Prognosis System > System Functions > Where Clauses > Where Clauses

#### **Where Clauses**

The Where Clause functionality is used in Thresholds, Displays, Database Collections and Database Summaries to specify which data is to be selected from the many records available in Prognosis.

For example, you can create a Where Clause to collect data only from CPU's that are greater than 80% busy, or disks that have less than 10% free space. The Where Clause is created by nominating a specific field from a Prognosis record (e.g. NtCpu.BusyPercent), then applying the required collection criteria to it (e.g. >80).

The Where Clause enables vou to filter incoming data according to the specified criteria. The default Where Clause is ALL, which allows all data from a record to be collected.

#### This section contains the following topics:

- Example Where Clause Statements
- Creating a Where Clause
- Prompts in Where Clause
- LIST Processing
- ▶ Wildcard Characters
- Regular Expression Matching
- $\triangleright$  Date and Time Calculations

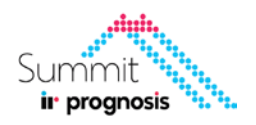

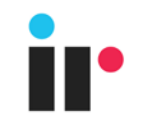

## Exercise 1: Data Filtering

• Data Filtering using Regex

1. Use the 'MATCHES REGEX' where clause syntax to display only the Prognosis Processes (ie. process names starting with 'ir' only)

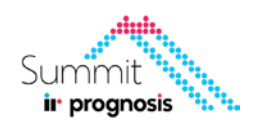

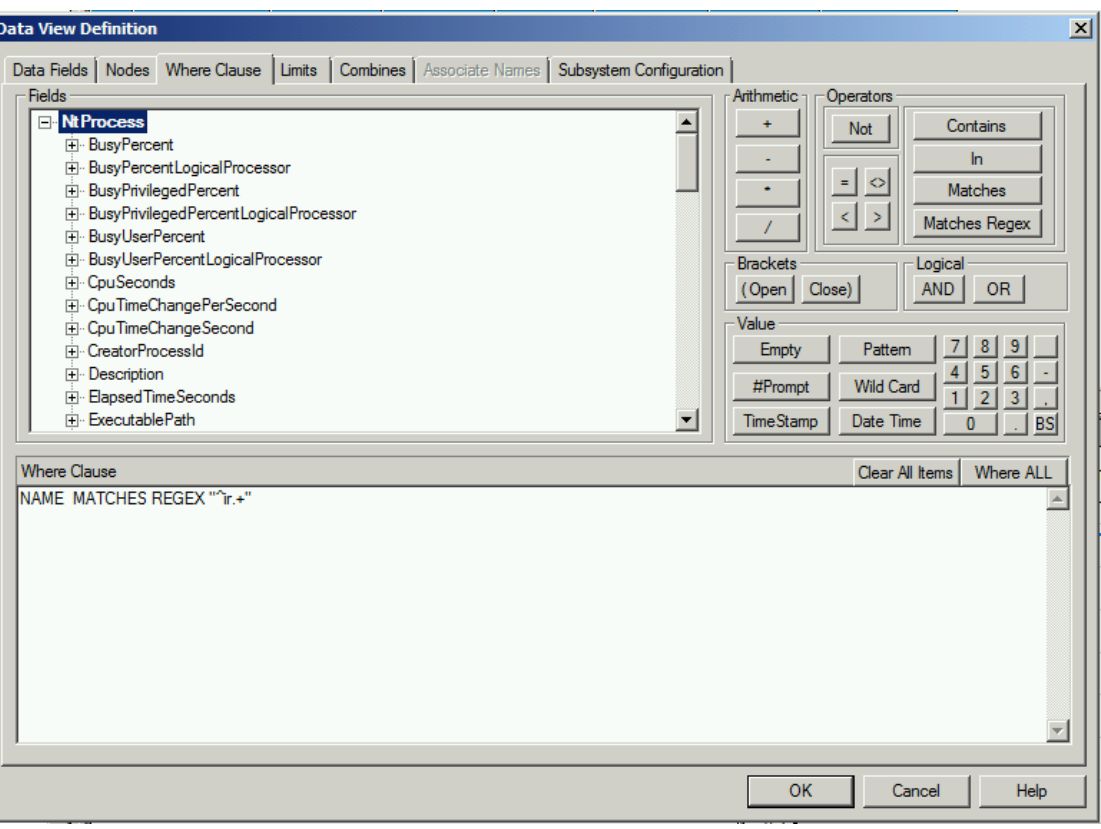

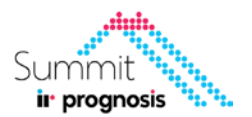

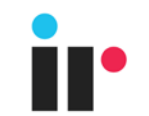

# Regex Examples

- To Find 'ir' at the start of string do " $\wedge$ ir.+"
- To Find 'ir' at the end of string do ".+ir\$"
- To Find ir in the middle of string do ".+ir.+"

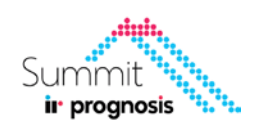

#### Data Aggregation – Combines

Data View Combines allow aggregation of data – combining multiple rows of data into a new row that can show Average, Max, Min & Summation of numerical values.

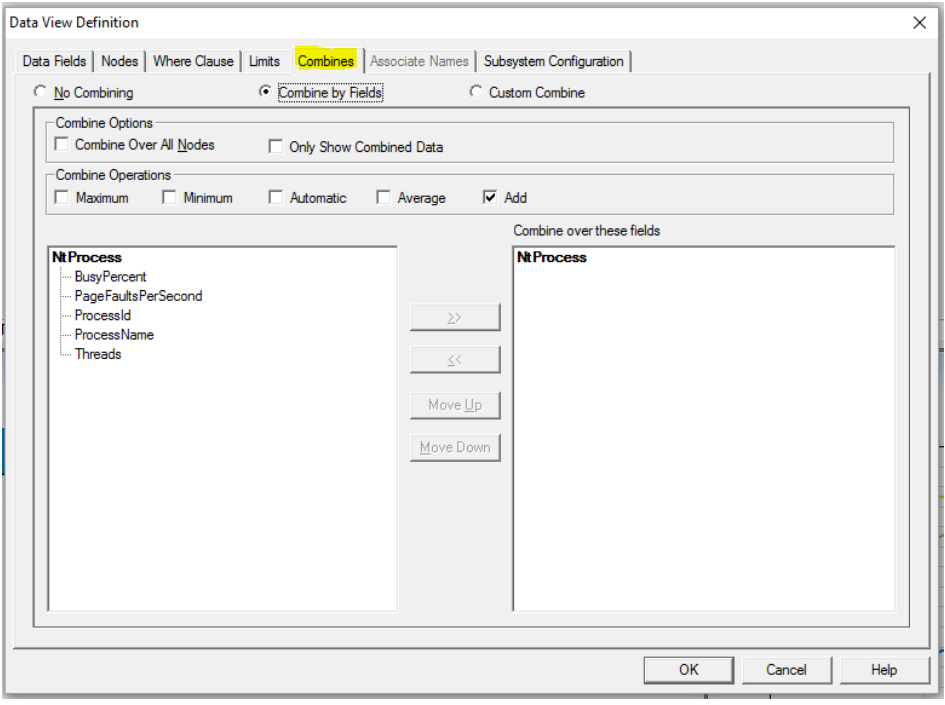

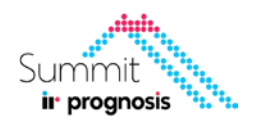

#### Data Aggregation – Combine by Field

• The 'Combine by Fields' function allows multiple entities to be combined, from a chart or table, of equal value, for example, Jobs or Device types.

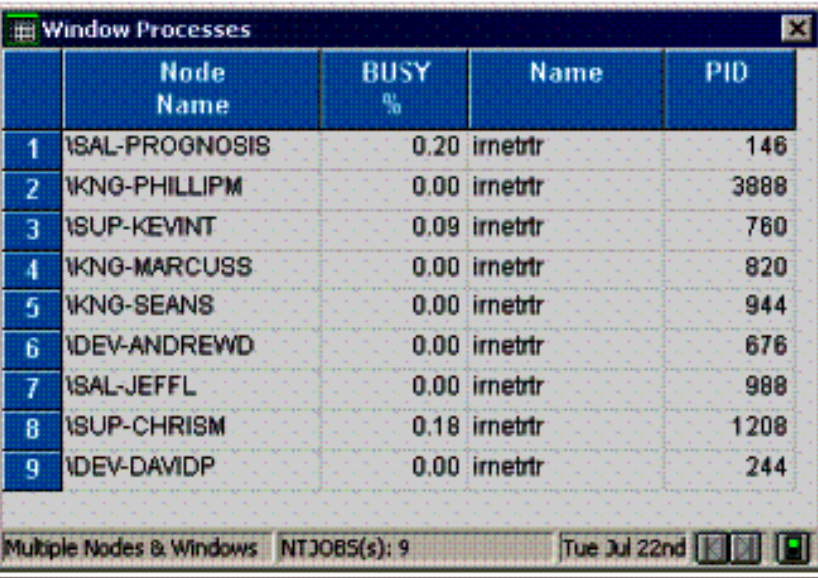

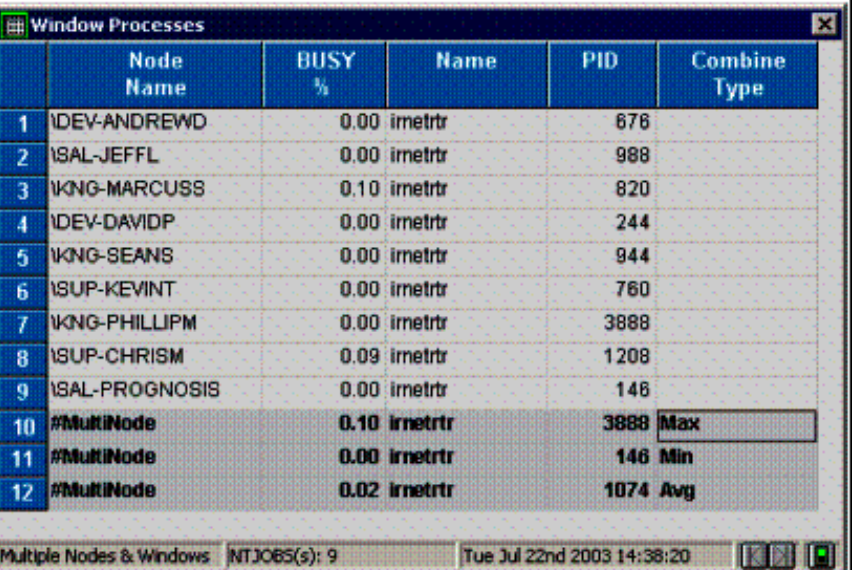

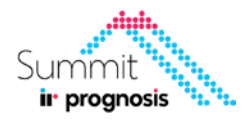

#### Data Aggregation – Custom Combines

• The Custom Combine function allows you to combine multiple entities of any value as defined by a Where Clause:

20

Example combine is from where clause: NAME = "IRNETRTR" or NAME = "IRWASP" inorder to combine rows with different values

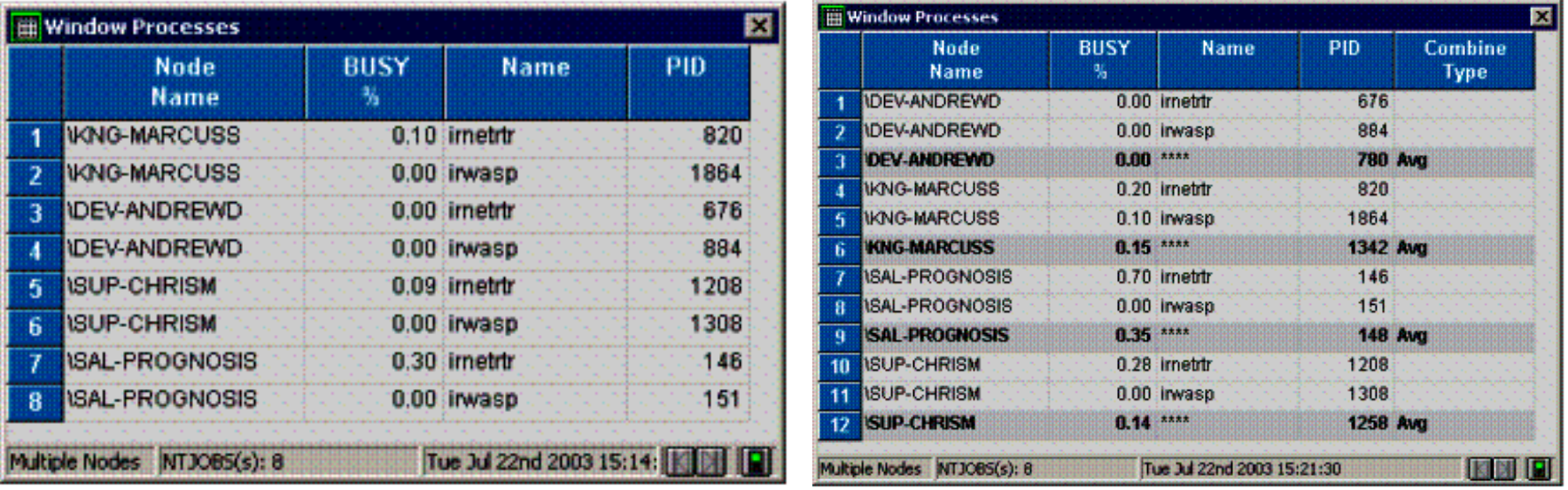

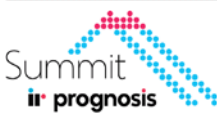

• Simple 'Custom Combine' Row

1. Produce an additional row of data in the 'My PC Process' window that will display the sum of the 'BUSY %' value for all process being displayed.

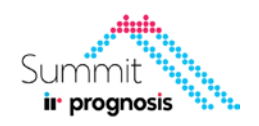

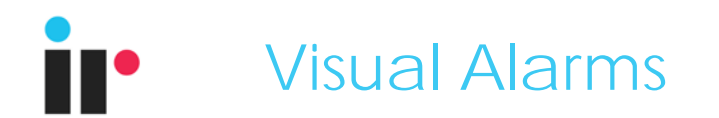

Visual Alarms allows us to display metrics in different colours based on different conditions. This can be used to highlight potential issues visually.

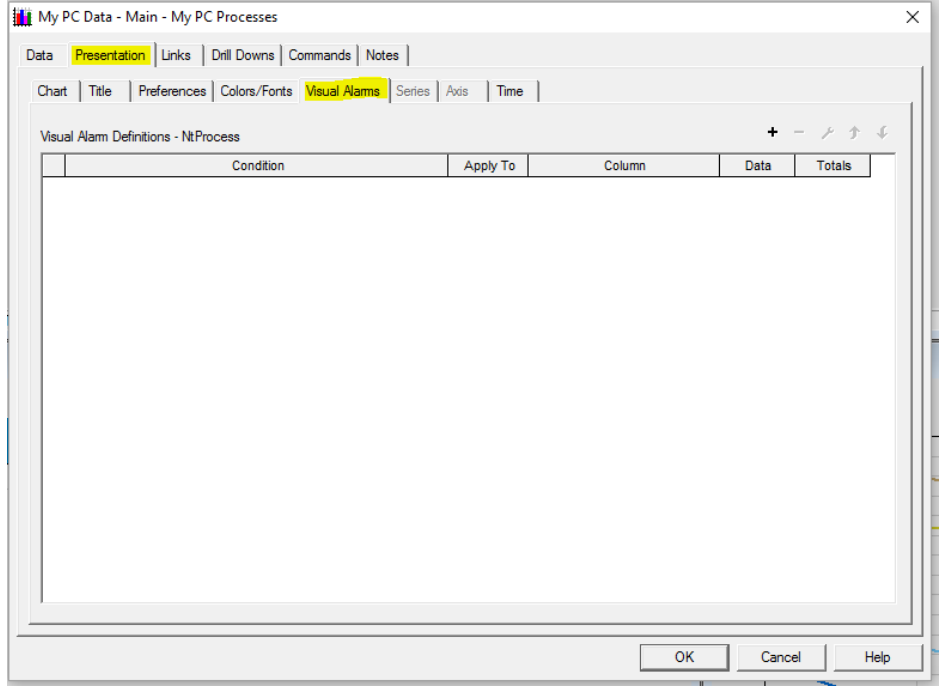

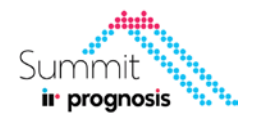

## Visual Alarms

The Visual Alarms feature is only applicable to tabular style charts. It provides the ability to show rows, columns or individual cells in selected colors based upon matching Where Clause conditions.

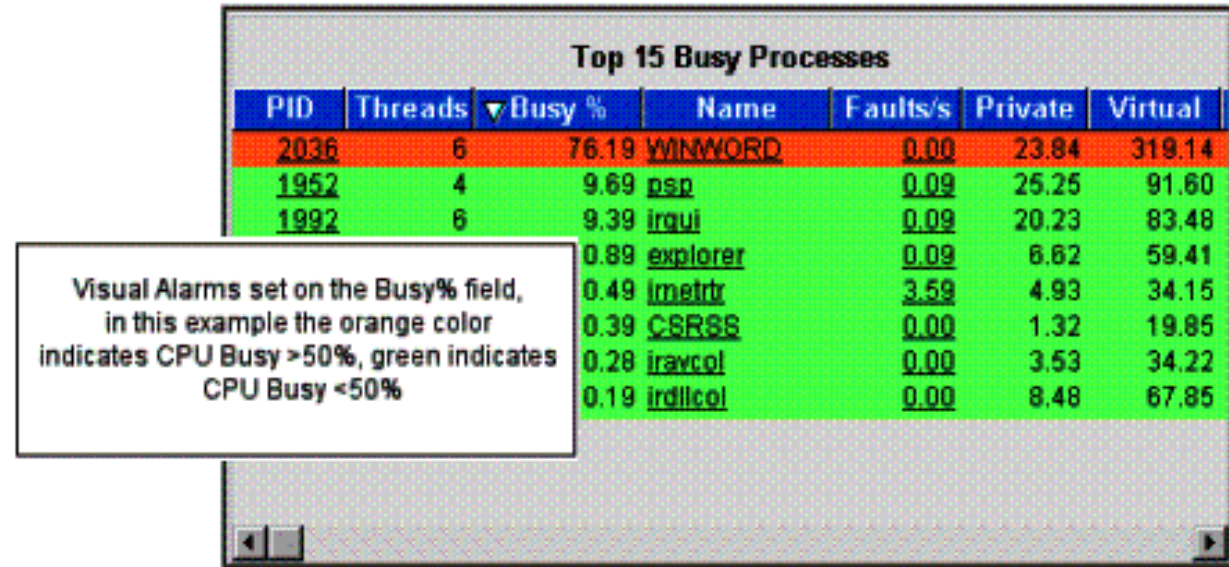

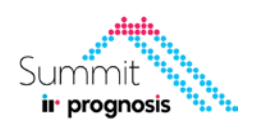

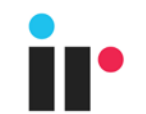

## Exercise 3 : Visual Alarm

• Apply Conditional Visual Alarm

1. Make any row for a process red if its BUSY % > 1% and GREEN if its BUSY % < 1%.

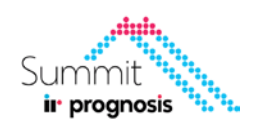

## Prompts

Prompts are used to pass values between displays. They allow us to display & filter data dynamically.

Sytnax:

- #<PromptName> (ie. #ProcessName)

The Prompt name can be set to be whatever you want & are defined when you use them.

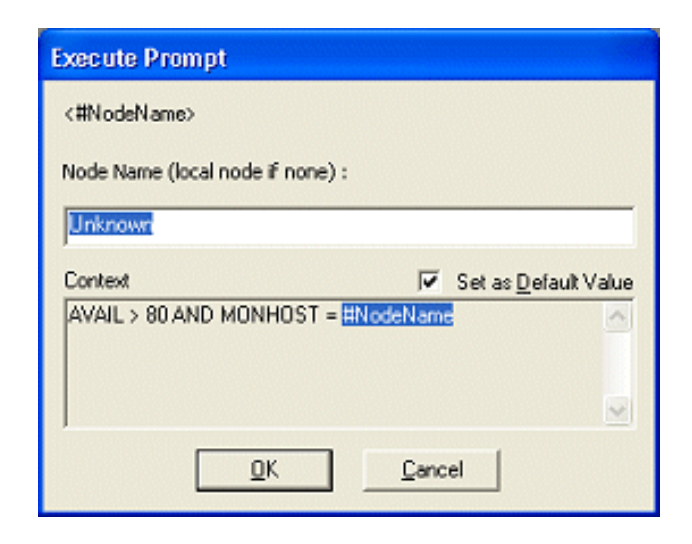

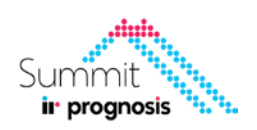

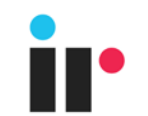

## Exercise 4 : Drilldowns

• Drilldown with Prompt value passing

- 1. Create a new display that shows only 1 process details and displays all its fields based on a prompt value
- 2. Create a **drilldown from the Process ID** field of the main display so that it navigates to the new display using & shows details for just that one process

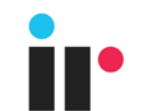

## Exercise 5 : Publish To Web

• Make Dashboard available in WebUI

- 1. Publish the two dashboards to web
- 2. Create a a Key Displays Link to the first dashboard so we can navigate to it from WebUI

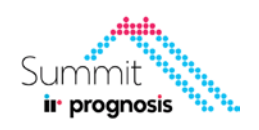

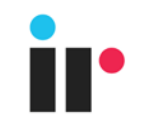

## Tips and Tricks

- Issues uploading display to web?
- 1. Open CMD as Administrator and type 'IISRESET' on the server
- 2. Clear your browser cache if your updated display is not showing
- 3. Rename your modified Display before you upload

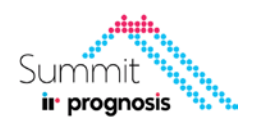

#### Questions?

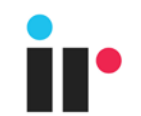

# Test Your Knowledge

- What are three display related use cases for using where clause filtering?
	- Conditional Visual Alarms
	- Building a Flux Capacitor
	- Conditional User Defined Fields
	- Removing unwanted data from being displayed

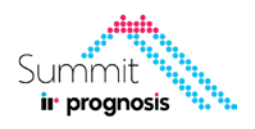

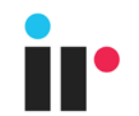

# Test Your Knowledge

- What display property can you use if you want to aggregate multiple rows of data into one row?
	- Ask Prognosis nicely
	- Build a threshold
	- Press the aggregator button
	- Combines (Combine by field or Custom Combine)

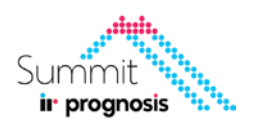

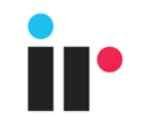

- How can you filter data out dynamically or build multi-tier displays?
	- You cannot do it
	- Voice Quality 360
	- Use prompt value passing through drill down navigation
	- Build an Analyst

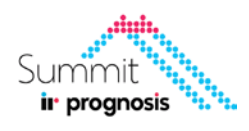

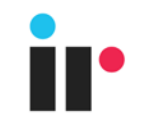

- True or False: You need Programing experience to build Displays and Alerts in Prognosis
	- True you need to be a Java developer
	- False. Using W here Clauses , anyone can build dashboards

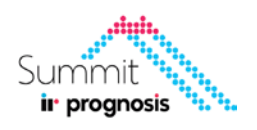

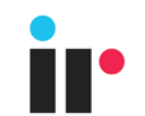

## Recap

- We've covered:
	- Where Clauses Data filtering within Prognosis
	- Combines Data Aggregation within Prognosis
	- Creating Visual Alarms
	- Uploading Displays to the WebUI
	- Tips and Tricks for troubleshooting Upload to Web issues

More information can be found in the Prognosis online help under "System Functions > Displays"

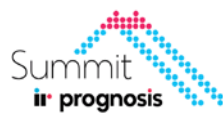

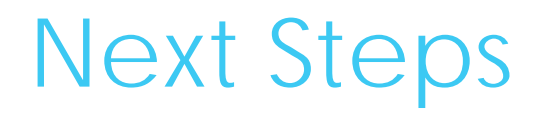

- **Please Rate the Class**
- **Take the Knowledge Reinforcement Test**
- **Log On to Online.Prognosis.com**  to download slides & ask questions
- *Every class rating gets you a chance to win prizes!*

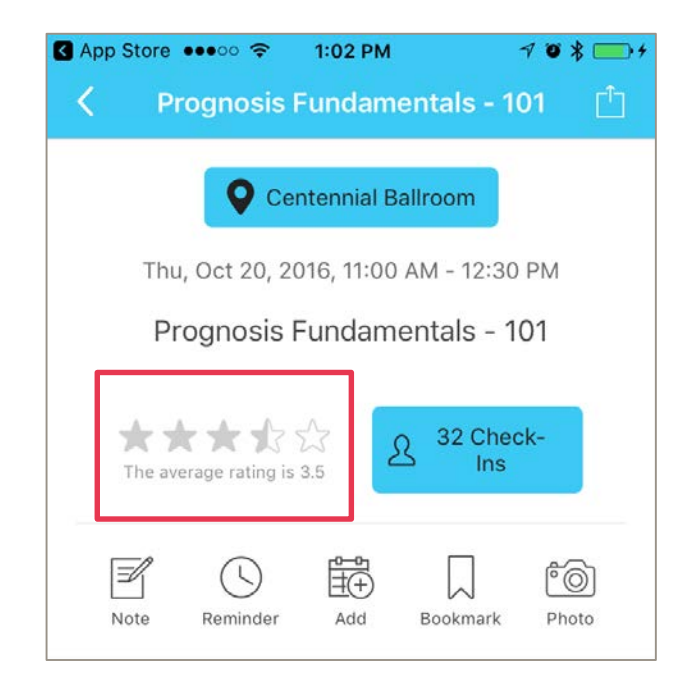

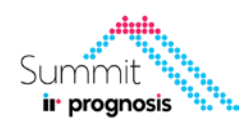

## Questions?